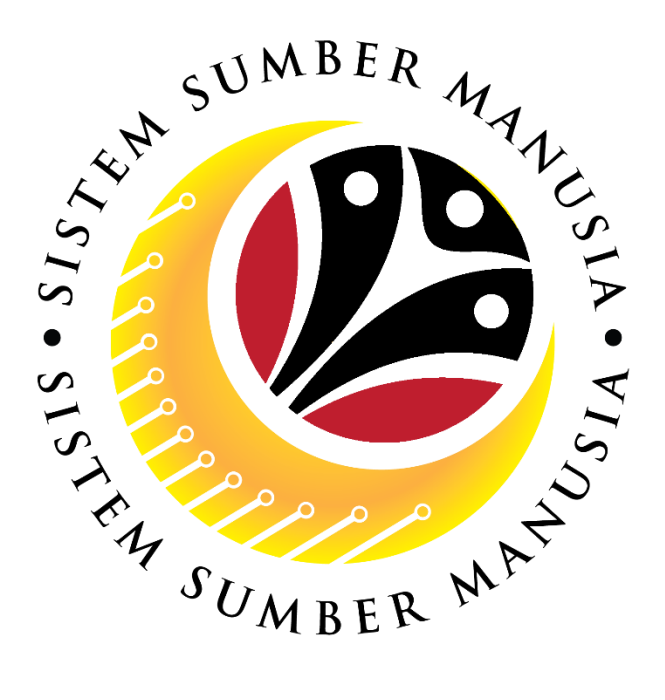

# **SISTEM SUMBER MANUSIA**

## **User Guide**

## **Security Vetting**

## **for Back End User (SAP GUI)**

### **Department HR Administrator, JPA, JPM and SPA**

**VERSION: 1.0**

SSM\_UG\_Back\_End\_SAPGUI\_Security Vetting\_Department HR Administrator\_JPA\_JPM\_SPA\_v1.0

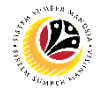

### <span id="page-1-0"></span>**INTRODUCTION**

This user guide acts as a reference for Back-End User (SAP GUI) on how they can use the features for **Security Vetting module**. In this user guide, it will show:

- 1. Department HR Administrator, JPA, JPM and SPA submit Security Vetting application.
- 2. Department HR Administrator, JPA, JPM and SPA views submitted application.

Should you have any questions or require additional assistance with the user guide materials, please contact the SSM Help Desk.

### **GLOSSARY**

The following acronyms will be used frequently:

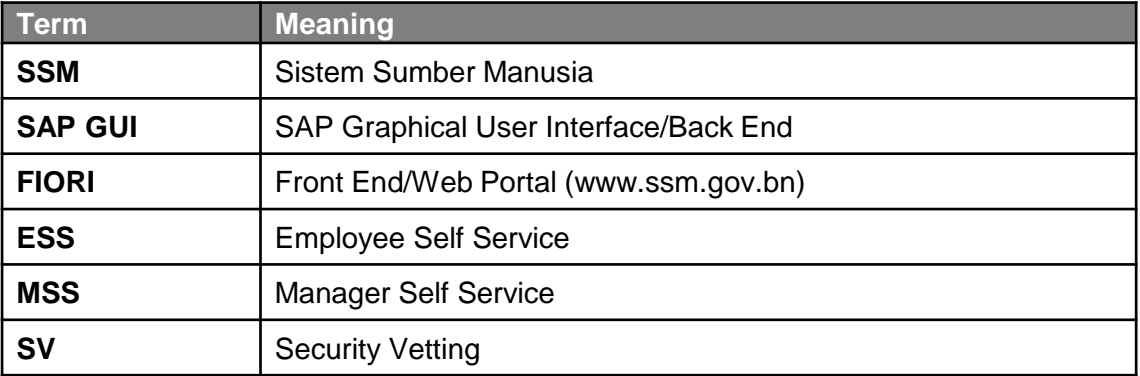

### FURTHER ASSISTANCE

Should you have any questions or require additional assistance with the user guide materials, please contact **SSM Help Desk** at **+673 238 2227** or e-mail at **ssm.helpdesk@dynamiktechnologies.com.bn**.

## $\mathbb{Z}$

### **Table of Content**

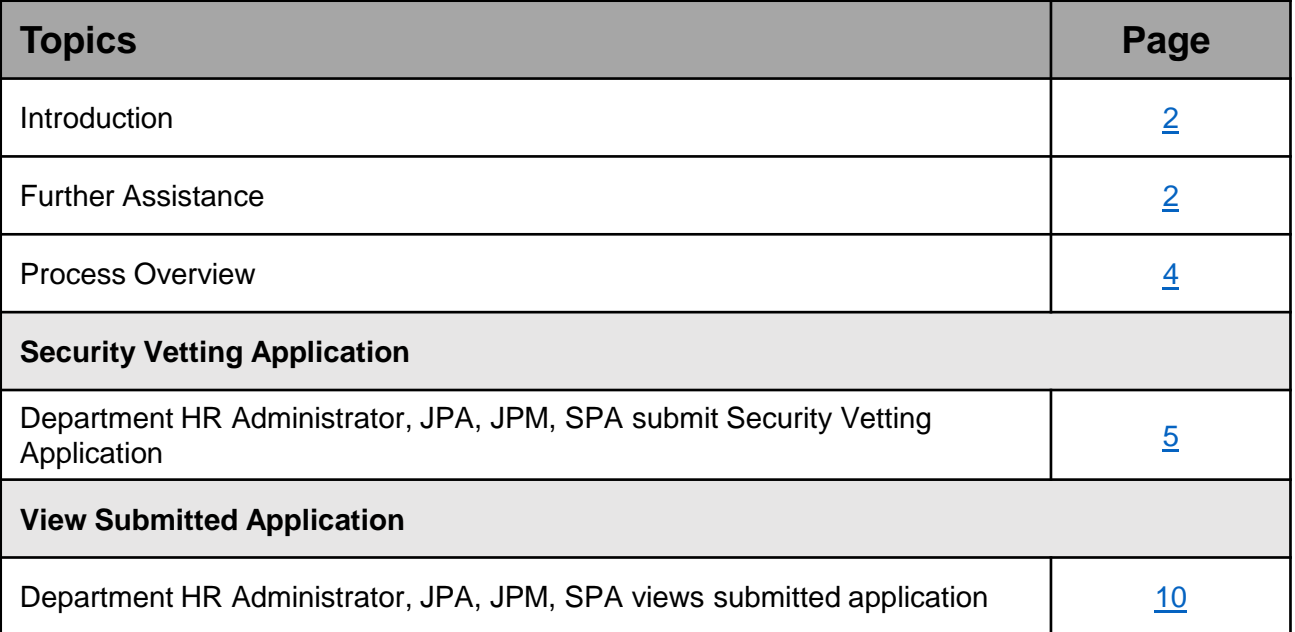

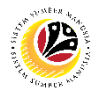

### <span id="page-3-0"></span>**Process Overview**

**Department HR Administrator, JPA, JPM, SPA submit Security Vetting Application**

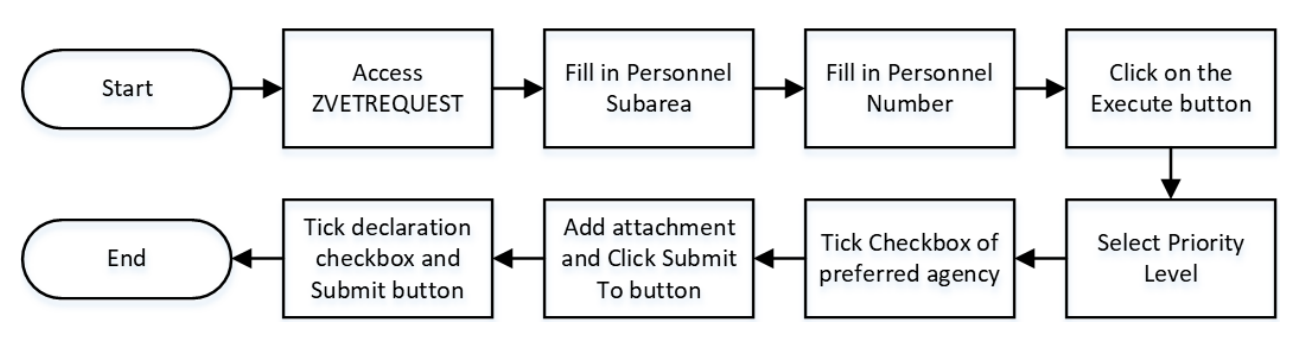

**Department HR Administrator, JPA, JPM, SPA views submitted application**

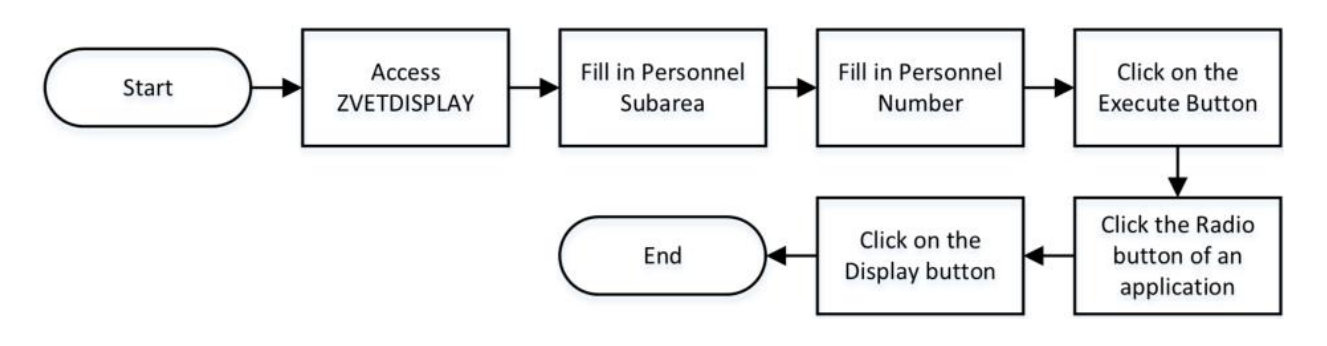

### <span id="page-4-0"></span>**Sistem Sumber Manusia – Security Vetting**

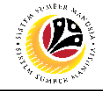

**SUBMIT SECURITY VETTING APPLICATION**

Department HR Administrator, JPA, JPM and SPA

Log into SAP GUI (Back End) and proceed with the following steps.

**Backend User** 

1. Enter **ZVEREQUEST** in the search bar.

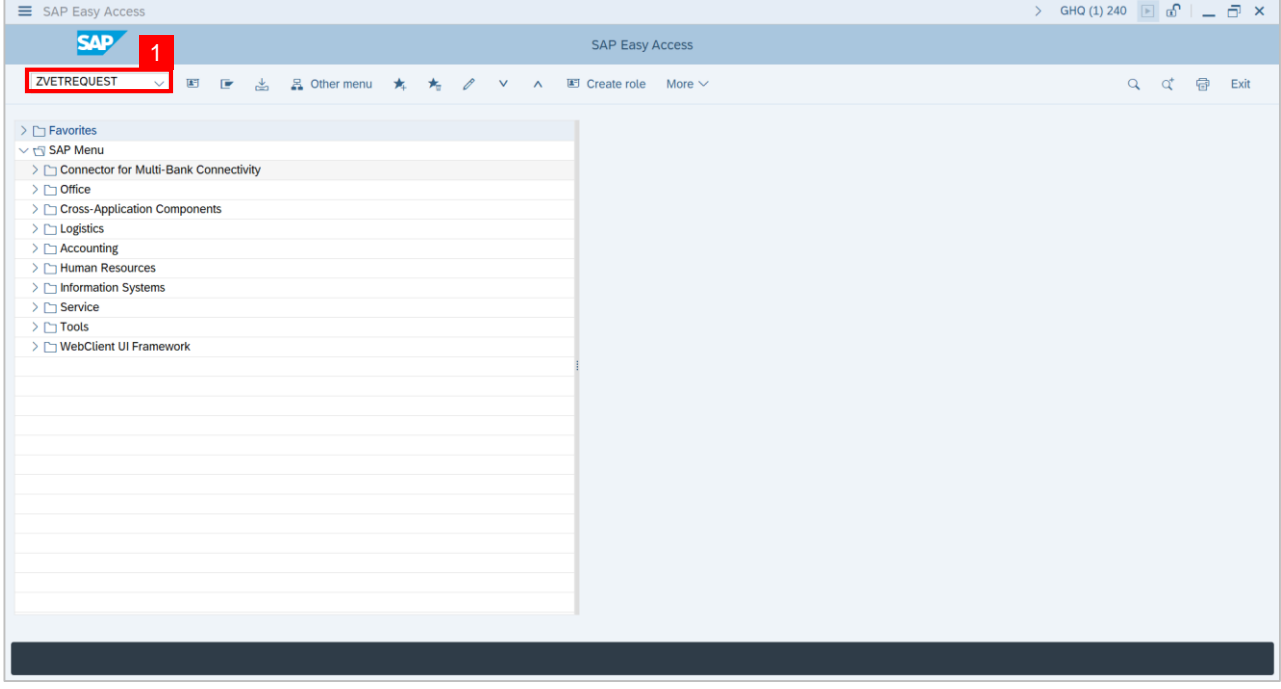

**Note: Create Security Vetting Application** page will be displayed.

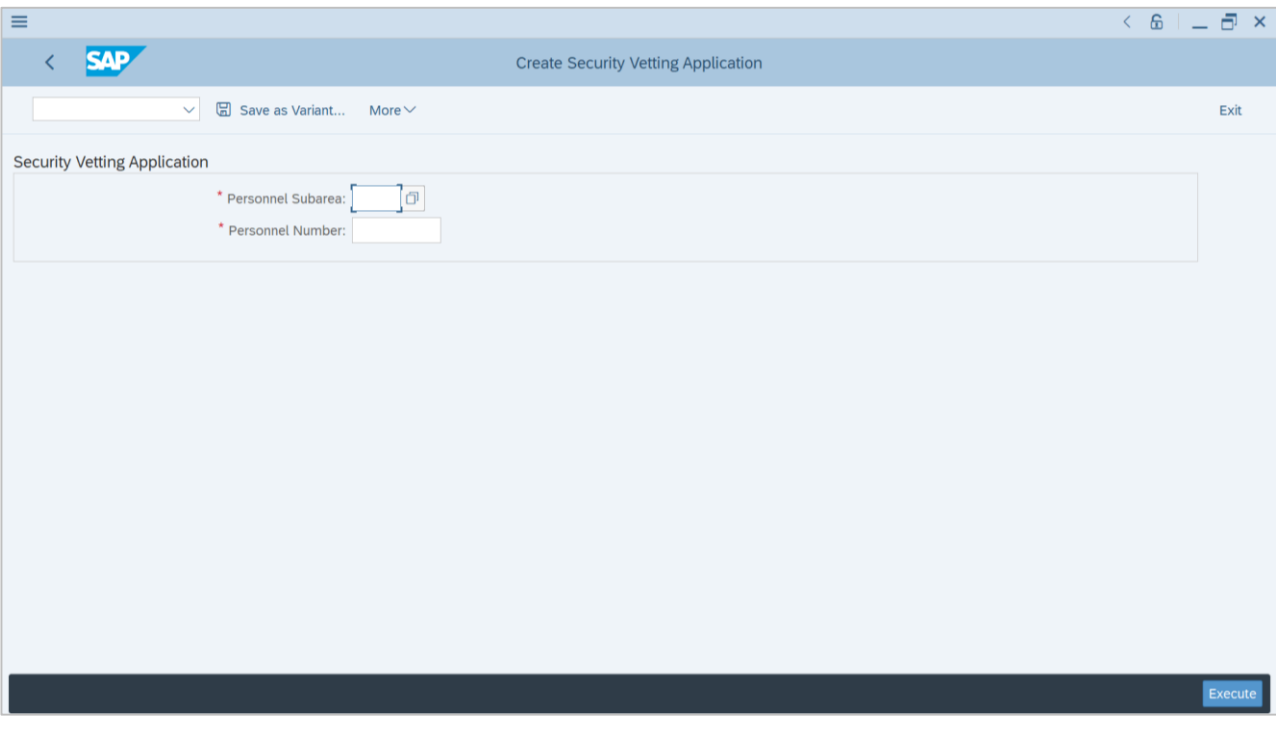

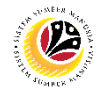

- 2. Enter the **Personnel Subarea.**
- 3. Enter the **Personnel Number.**

#### 4. Click on the **Execute** button.

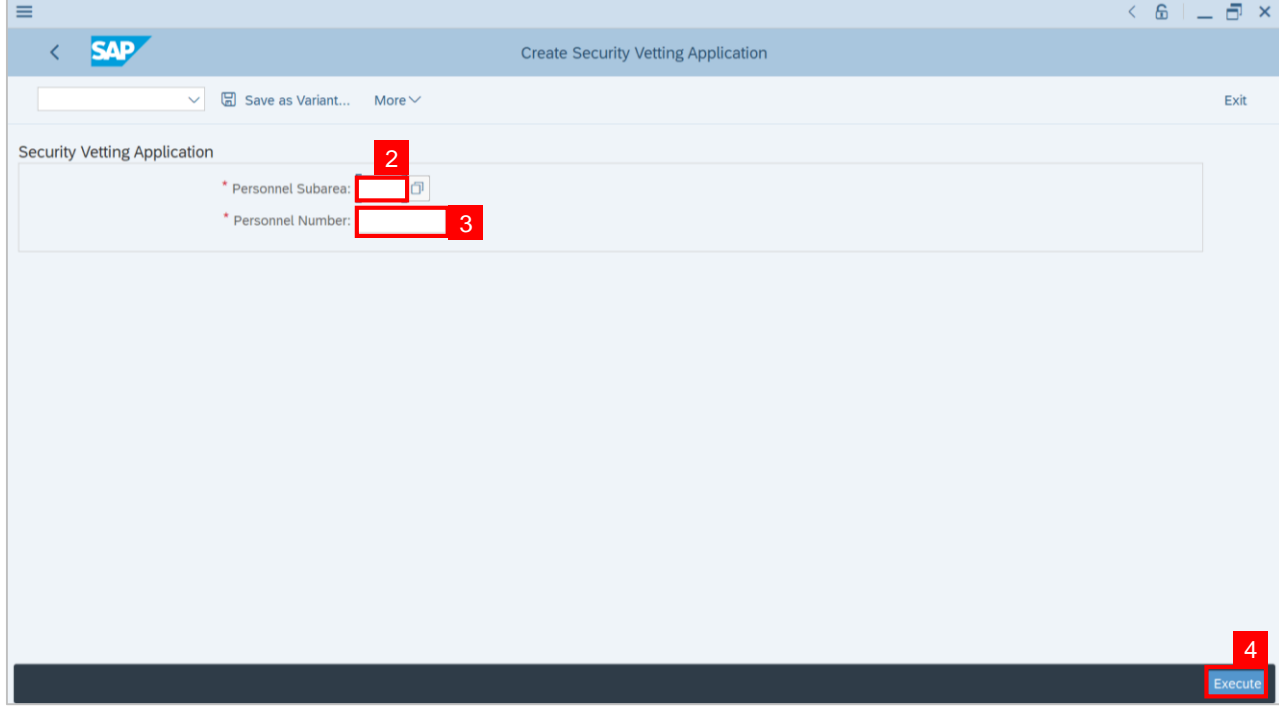

**Note: Requestor Application Detail Page** will be displayed.

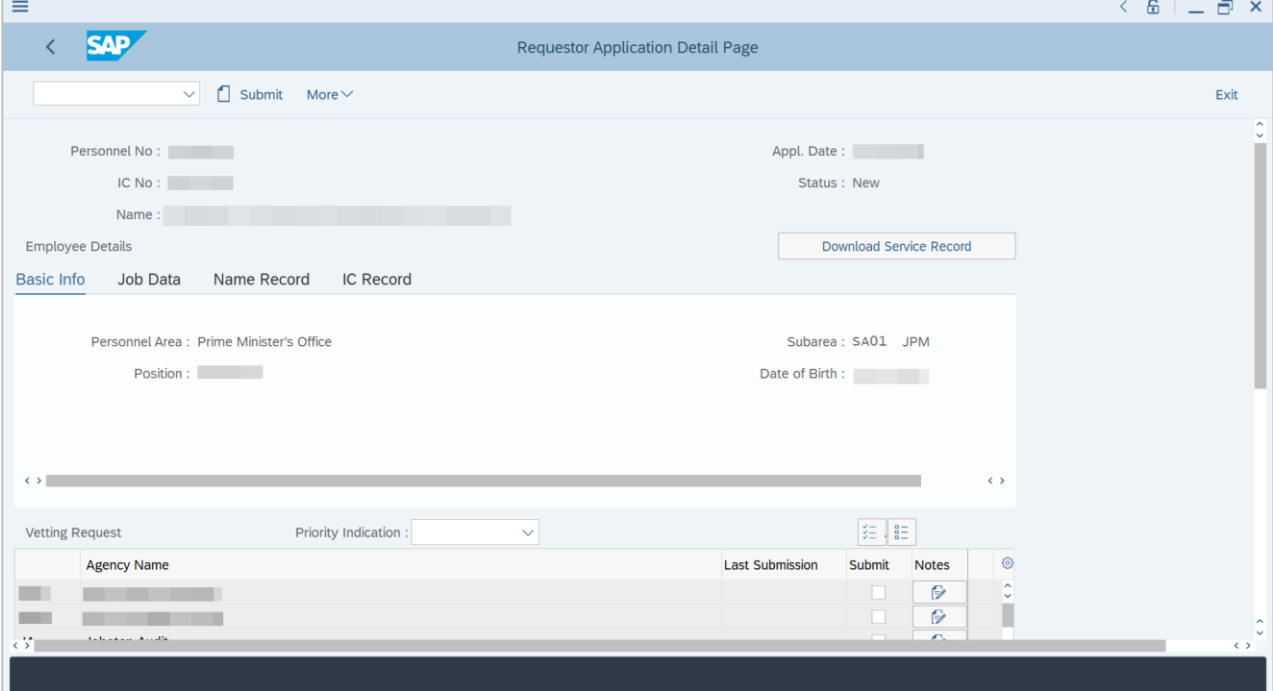

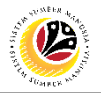

- 5. Users may select the **Priority Level** of the application.
- 6. Tick on the **Checkbox** of the preferred agency to submit the application.
- 7. Click on the **Note** icon to enter notes for each agency

**Note**: Each note is for **each** agency.

8. Click on **Add Attachment** and select an attachment.

**Note**: only PDF, JPG and PNG file type is allowed.

9. Click on **Submit To..** button to select the agency you wish to submit this application.

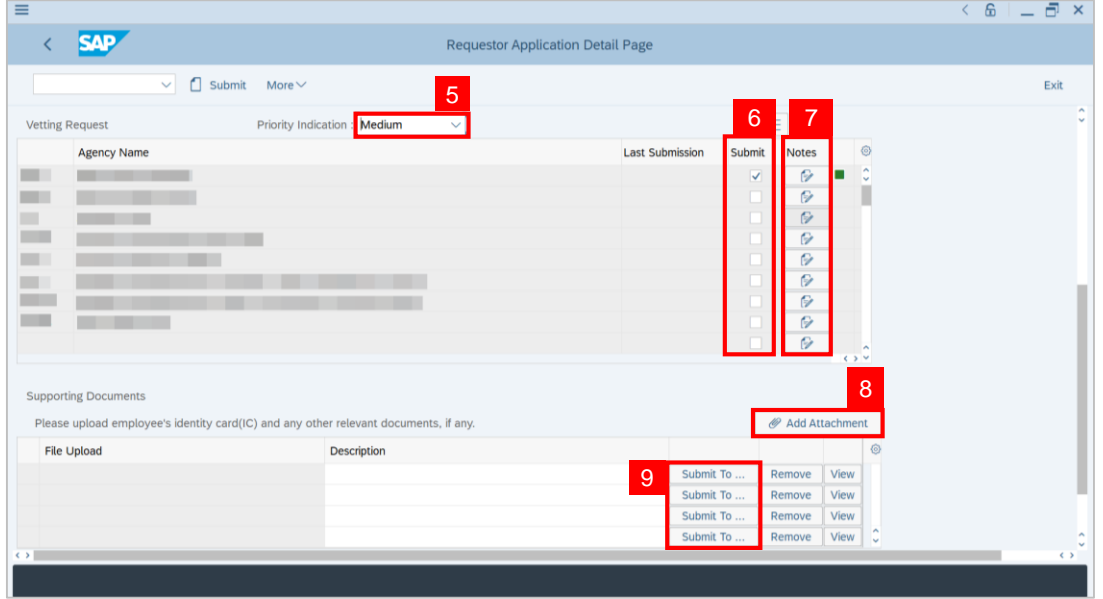

**Note**: A **Document Submission** pop-up window will appear upon clicking **Submit To..** button.

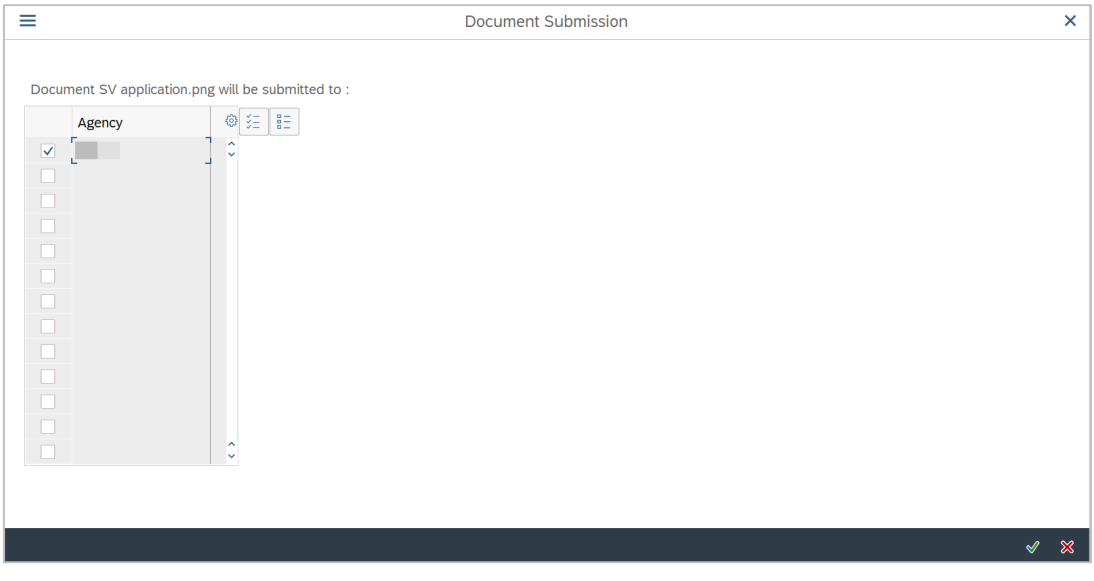

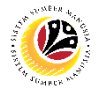

- 10. Tick on the **Checkbox** of the agency you wish to submit attachment.
- 11. Click on the **Tick** button.

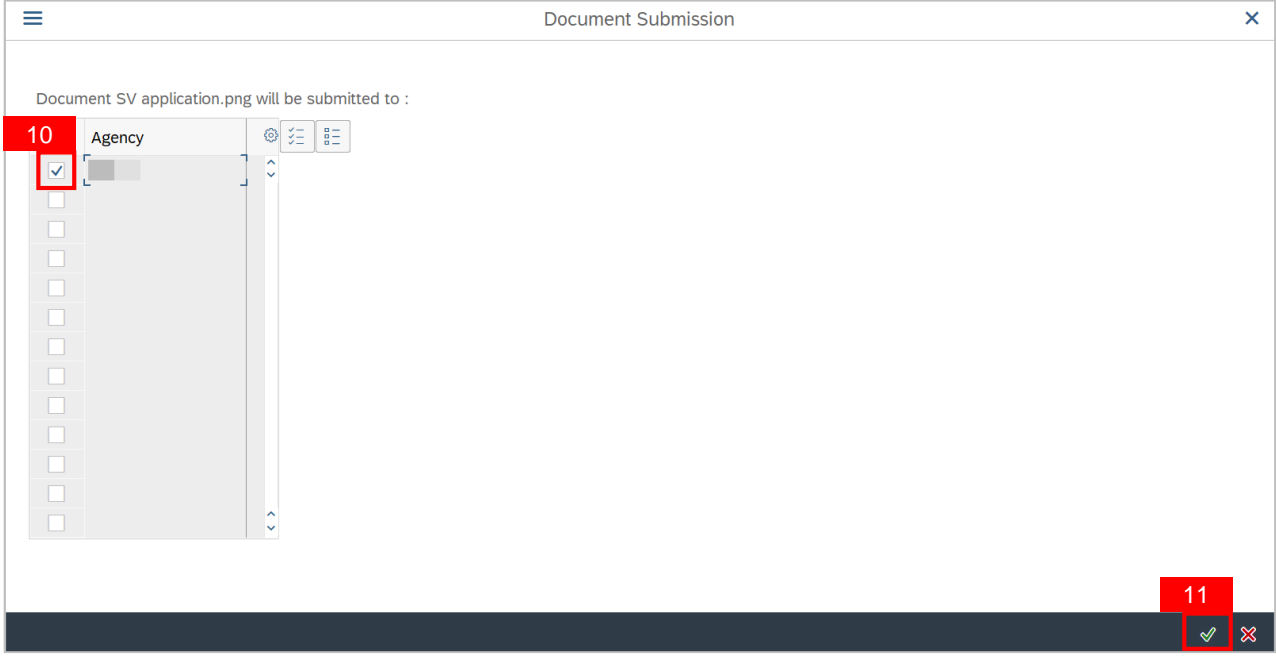

- 12. Check on the declaration **Checkbox**.
- 13. Click on the **Submit** button to Submit the application.

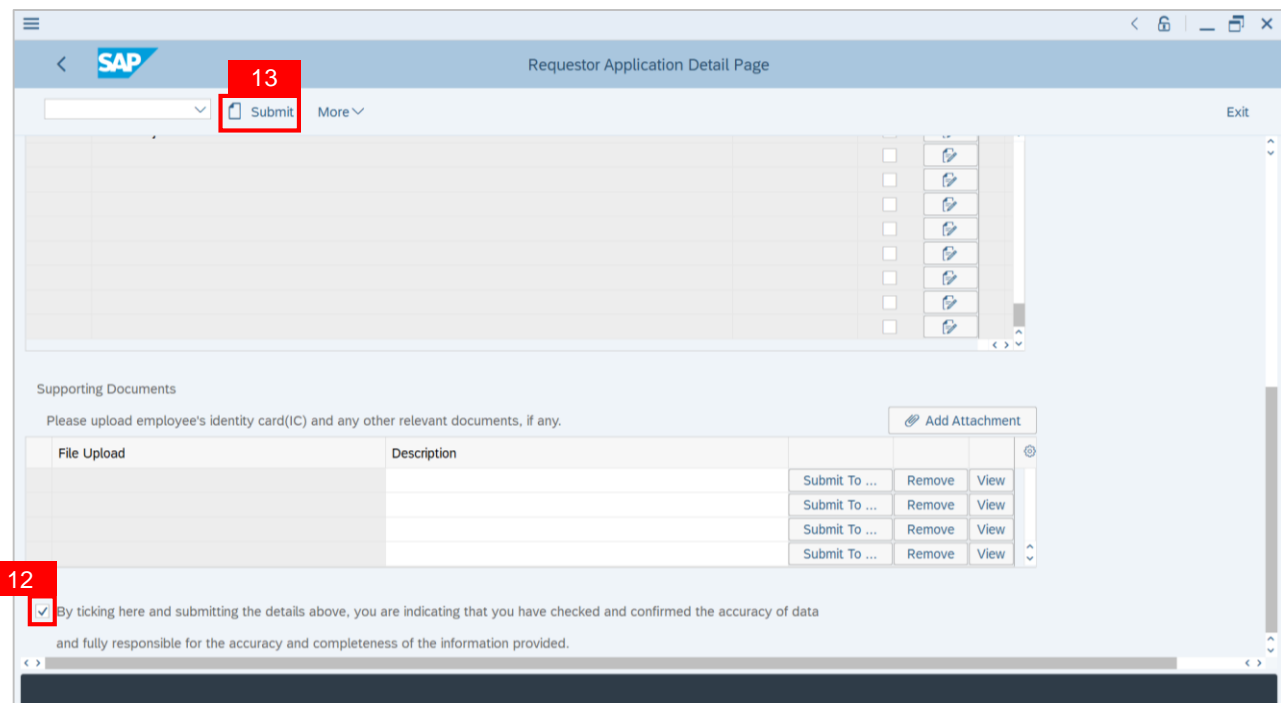

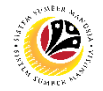

### **Outcome: Security Vetting Application** has been successfully submitted.

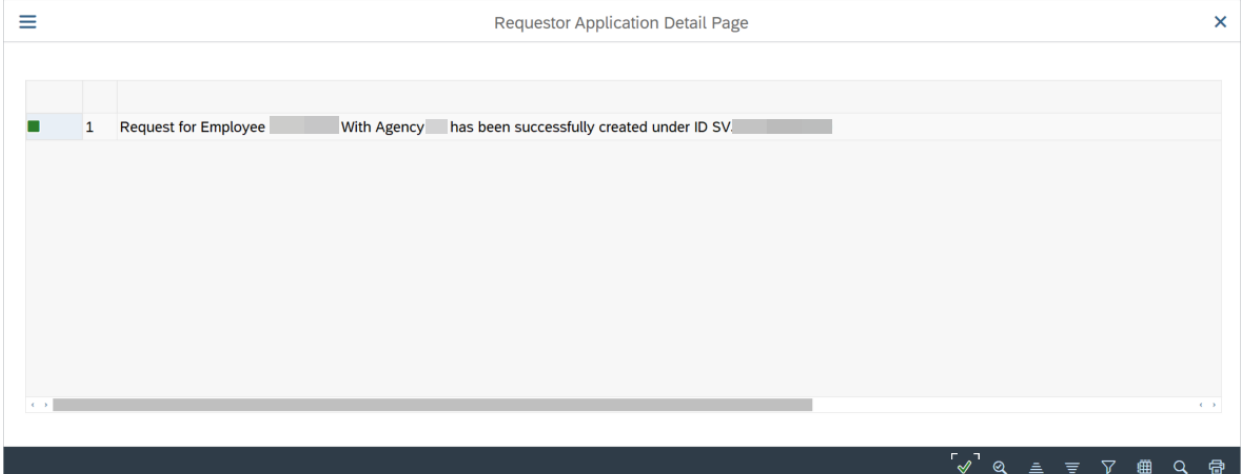

### <span id="page-9-0"></span>**Sistem Sumber Manusia – Security Vetting**

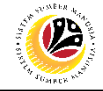

**VIEWS SUBMITTED APPLICATION**

Department HR Administrator, JPA, JPM and SPA

Log into SAP GUI (Back End) and proceed with the following steps.

**Backend User** 

1. Enter **ZVETDISPLAY** in the search bar.

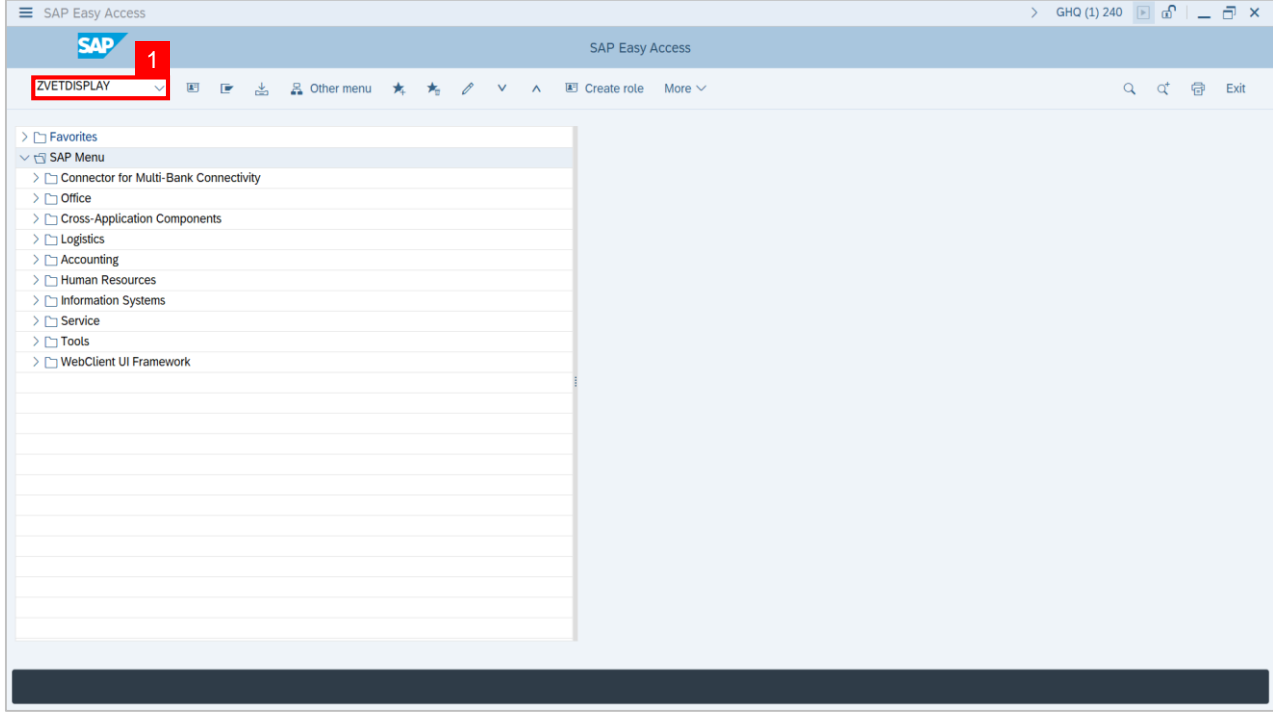

**Note: Display Security Vetting Application** page will be displayed.

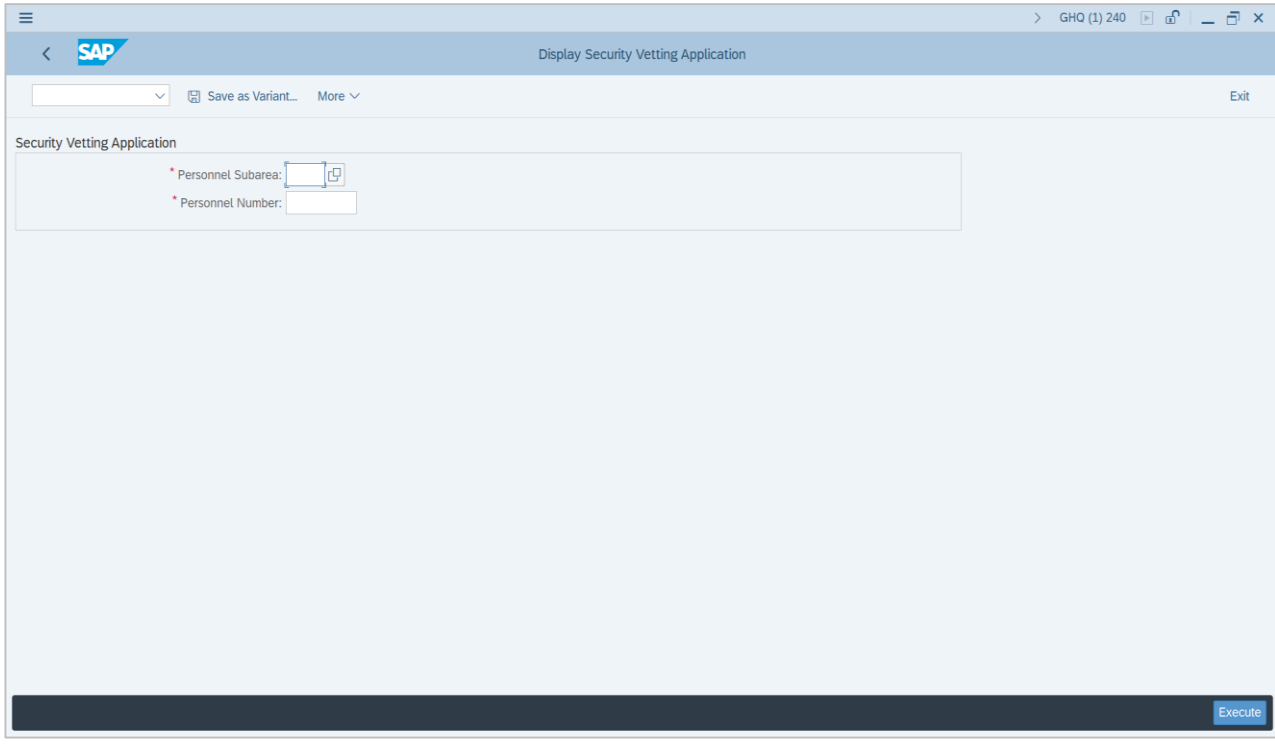

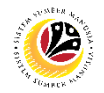

- 2. Enter the **Personnel Subarea.**
- 3. Enter the **Personnel Number.**

#### 4. Click on the **Execute** button.

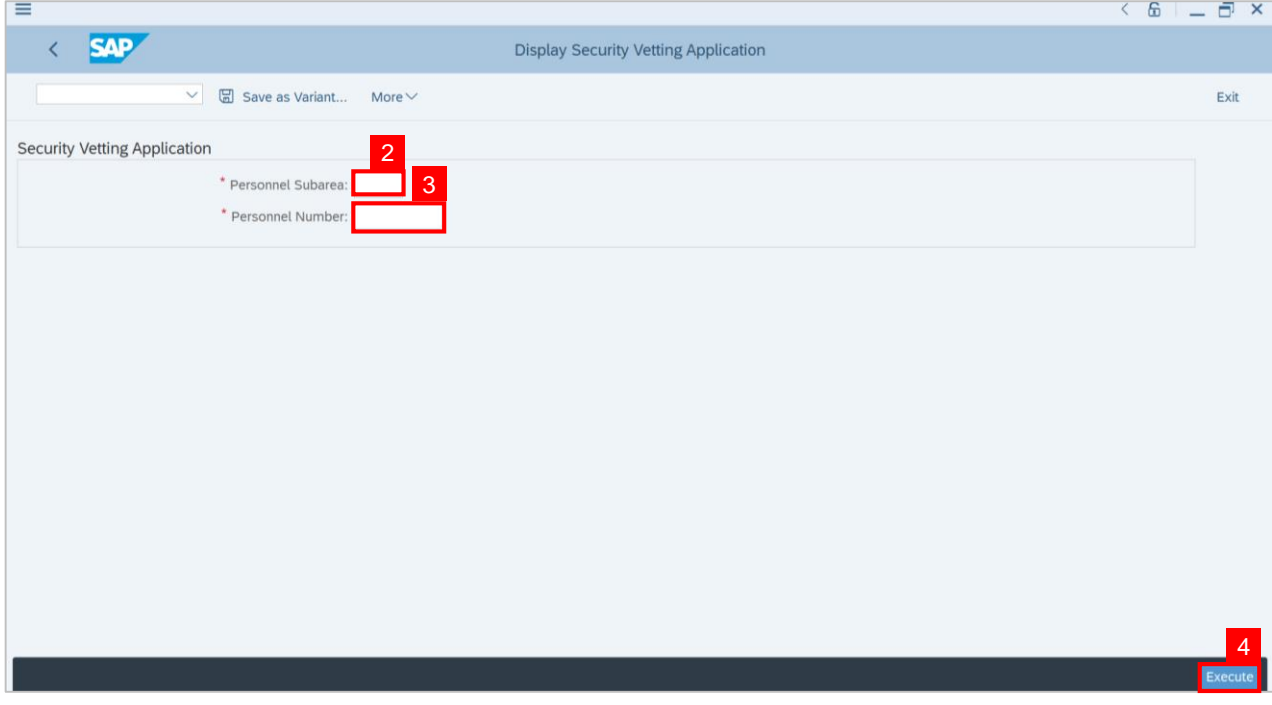

**Note: Security Vetting Display Listing** will be displayed.

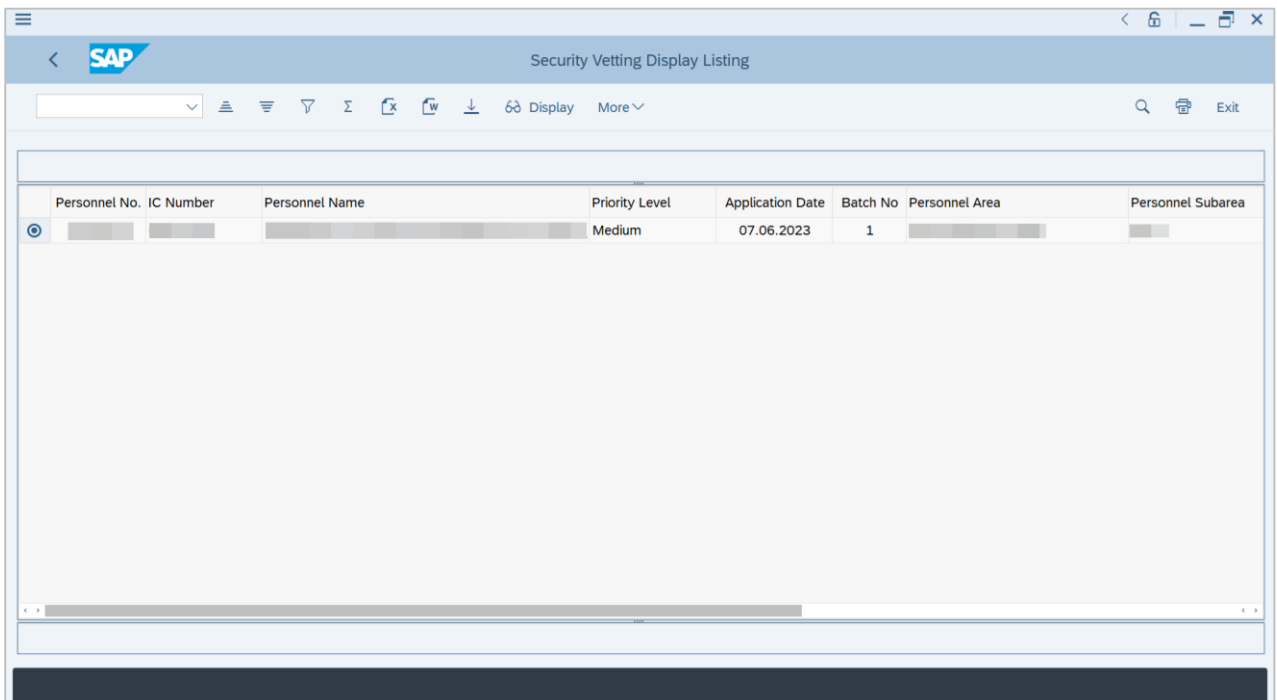

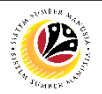

### **Note :**

- **(i) JPM / JPA / SPA** will be able to view **all** Security Vetting Application **submitted,**  including application from **Department HR Administrator**.
- **(ii) Department HR Administrator requestor** only able to view application submitted by **Department HR Administrators** and is unable to view application which is submitted by **JPM / JPA / SPA.**
- 5. Select the **Radio button** of the application that will be displayed.
- 6. Click **Display** button**.**

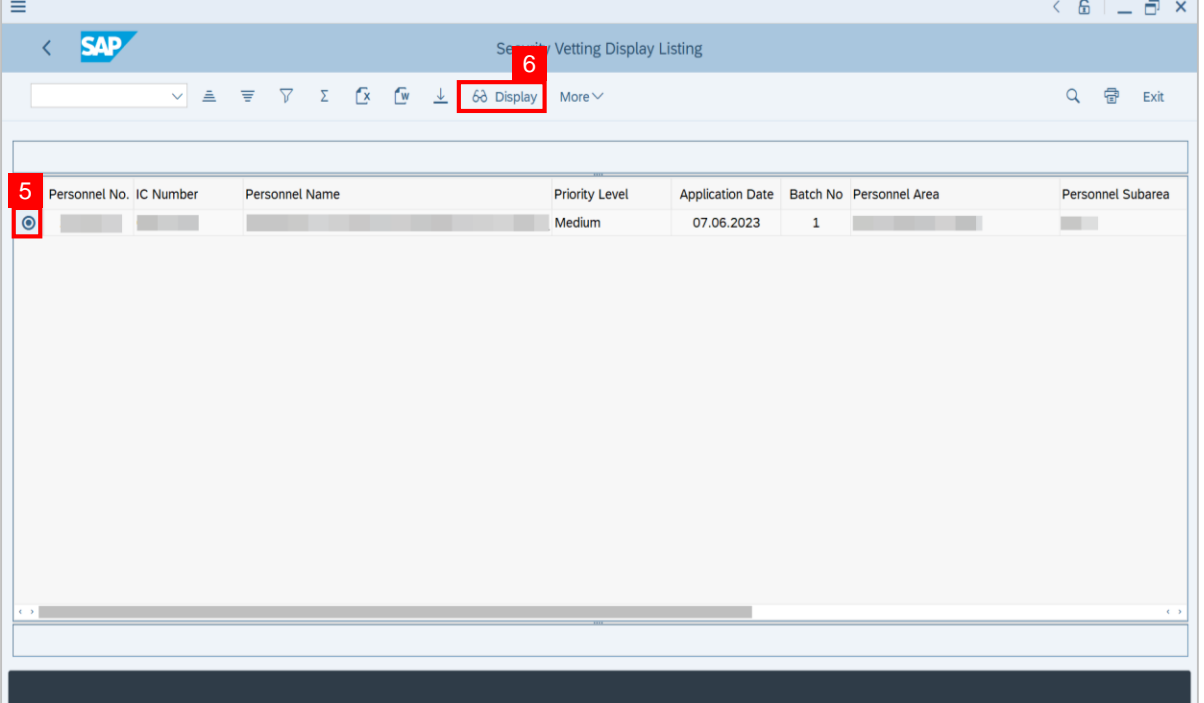

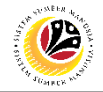

**Outcome : The selected Application Details** will be displayed.

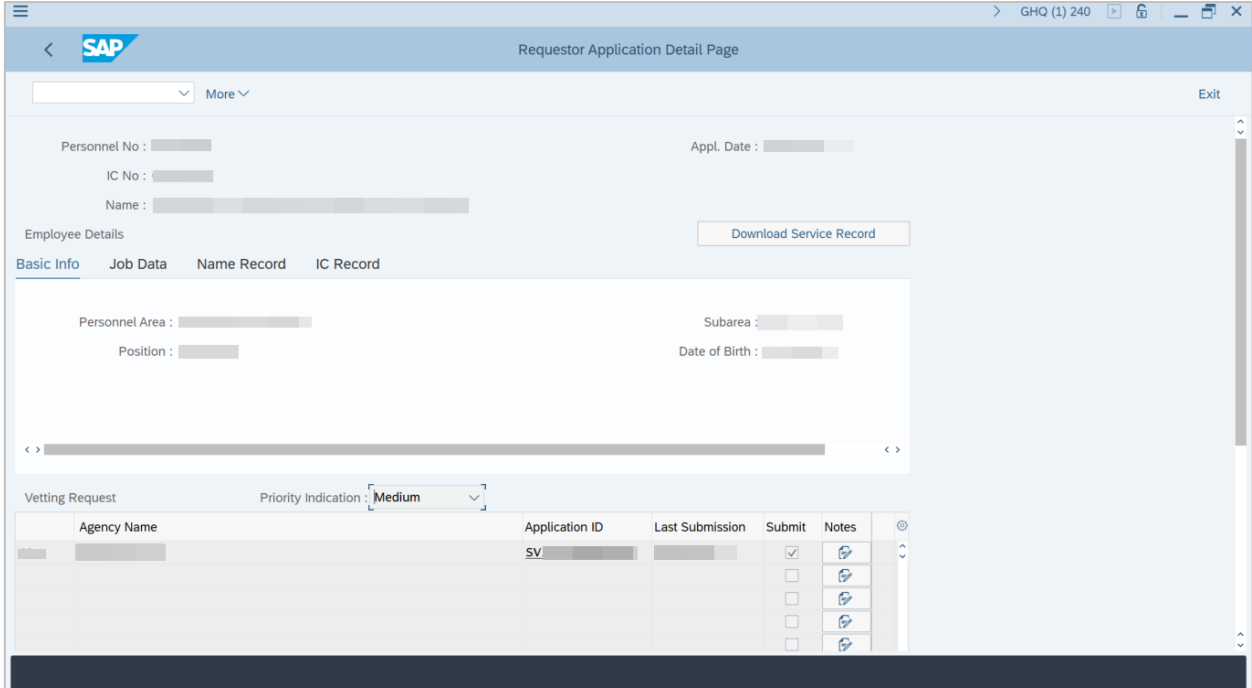